# Brukerveiledning Sist oppdatert 31.03.2016

## **Virksomhetenes månedlige økonomirapportering**

Virksomhetsledere og ledere som har økonomiansvar for sin virksomhet/enhet skal levere økonomirapport innen 15<sup>1</sup>. hver måned til Budsjett og økonomistyring.

Økonomirapporten skal gi et bilde på virksomhetens økonomistatus ved årets slutt. Det innebærer at lederen skal utarbeide en prognose basert på sin kjennskap til driften og kjente forutsetninger.

Minner om at hovedregelen i budsjettreglementet tilsier at det skal styres mot et økonomiske resultat på 100 %

Virksomhetene i Stavanger kommune rapportere via følgende nettsted:

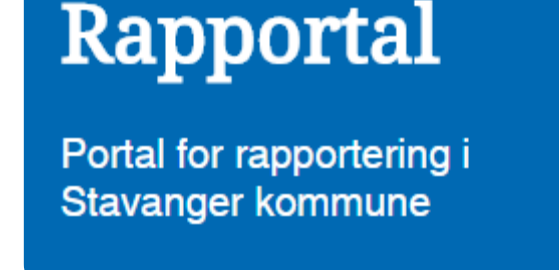

#### **Viktig:**

**.** 

Du skal aldri trykke på [ENTER-knappen på tastaturet når du fyller ut s](http://rapportal.stavanger.kommune.no/)kjemaene. Bruk Tabtasten eller datamusen til å navigere i skjemaet.

<sup>&</sup>lt;sup>1</sup> Fastsatt frist fra mars 2016 er den 15. hver måned med mindre noe annet er oppgitt.

### **Slik bruker du rapporteringsløsningen**

1. Velg «Virksomhetenes månedlige økonomirapportering»

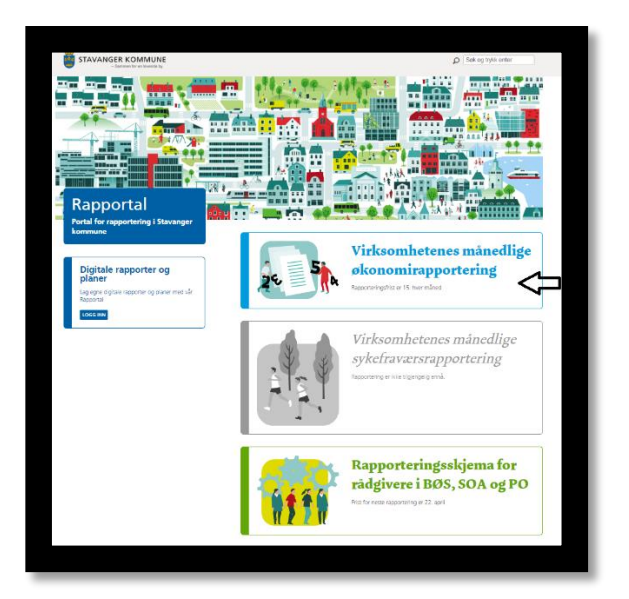

2. Du er nå i skjemaet for økonomirapportering. Første feltet i skjemaet viser rapporteringsperioden og er utfylt på forhånd.

I dette steget skal du oppgi din virksomhetskode. Virksomhetskoden er unik for din virksomhet og består av både tall og bokstaver. Dersom du er usikker på hva din virksomhetskode er ta kontakt med din økonomirådgiver i Budsjett og økonomistyring eller [her.](mailto:rapportering@stavanger.kommune.no?subject=Virksomhetskode)

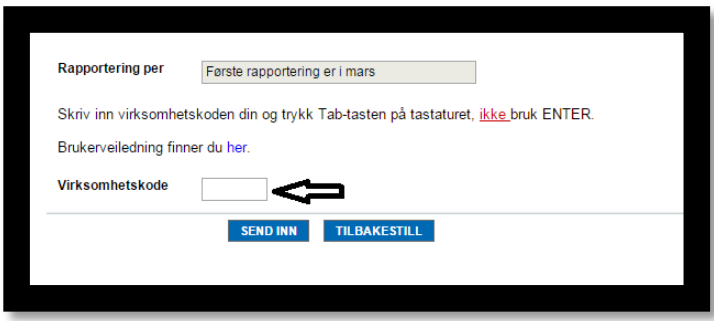

3. Dersom du har oppgitt riktig virksomhetskode vil du se at virksomhetens navn og lederens navn vises. Vær oppmerksom på at kun rapporter med gyldig **virksomhetsnavn** og **leder** vil registreres. Dersom du er ny leder og oppdager at opplysningene ikke er oppdatert ta [kontakt](mailto:rapportering@stavanger.kommune.no?subject=Ny%20leder,%20opplysningene%20må%20oppdateres) med oss.

Du kan nå legge inn forventet resultat ved årets slutt.

Legg merke til at virksomheter innen virksomhetsområder hjemmebaserte tjenester, helse og sosialkontorene, NAV og barnevern vil se flere prognose-felter. Disse virksomhetene skal legge inn forventet resultat for hvert av de forespurte områdene. Ved spørsmål ta kontakt med din rådgiver i [Budsjett og økonomistyring.](http://intranett/Administrasjonsenheten/Okonomi/Okonomihandbok/Kontakt-oss/Budsjett-og-okonomistyring-BOS/)

#### Viktig:

- Skriv inn hele beløpet D.v.s at kr 1 mill. skrives som dette: 1000000
- Vennligst ikke bruk skilletegn, mellomrom, punktum eller lignende
- Merforbruk skal skrives med negativt fortegn

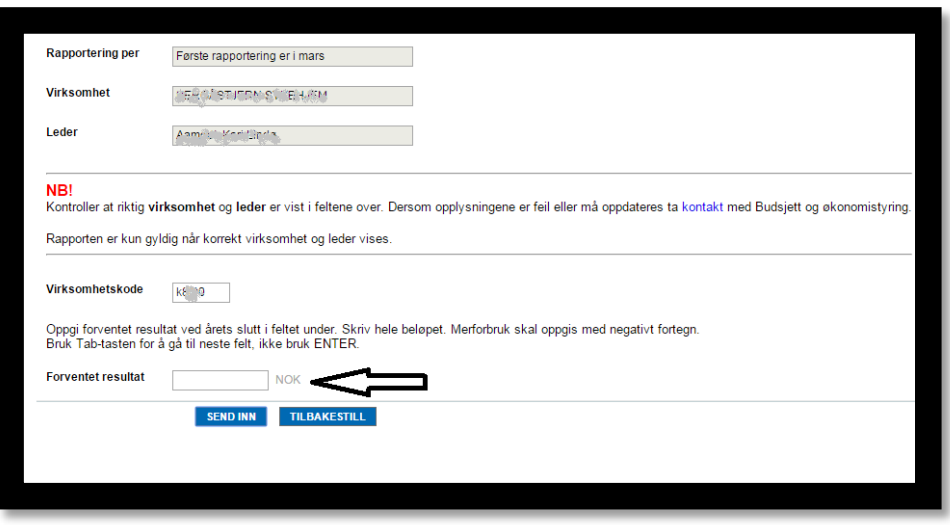

4. Dersom du har lagt inn at du forventer **mindreforbruk** eller **balanse** ved årets slutt kan du krysse av i kontrollboksen og sende rapporten inn. Du er nå ferdig og vil motta en bekreftelse på mail.

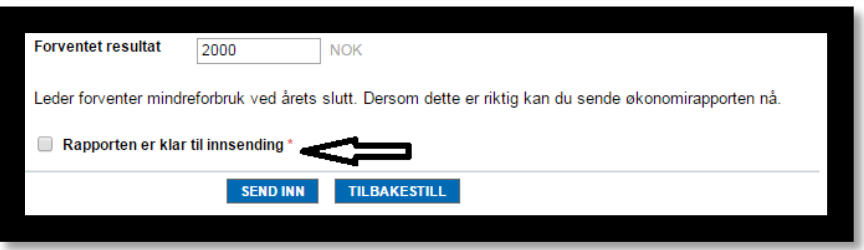

5. Dersom oppgitt mindreforbruk er av betydelig størrelse skal det angis årsak. Deretter kryss av i kontrollboksen «Rapporten er klar til innsending» og send inn rapporten. Du er nå ferdig og vil motta en bekreftelse på mail.

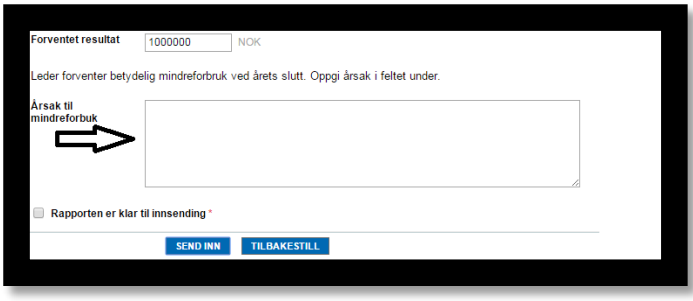

6. Dersom du har oppgitt at du forventer **merforbruk** ved årets slutt blir du bedt om å melde inn innsparingstiltak. Du kan nå velge blant de 3 tiltakstypene: bemanning, drift og inntekter.

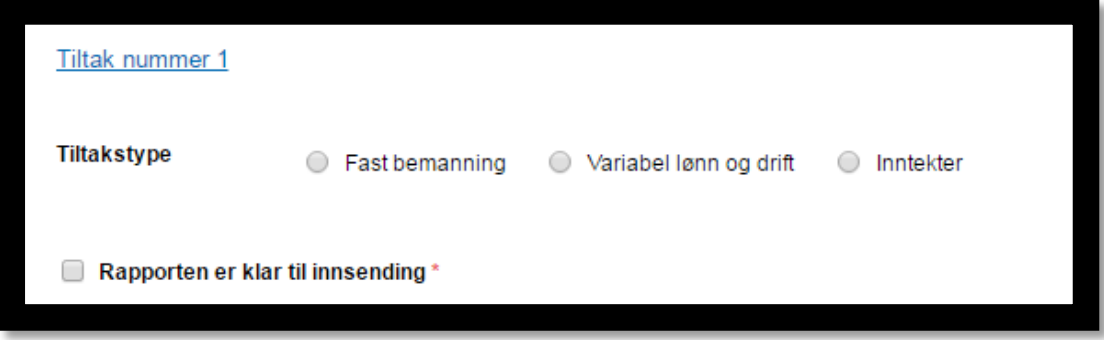

#### **Når «Fast bemanning» velges:**

Når tiltakstypen «Fast bemanning» er valgt skal du først oppgi hvilket ansvar den stillingen som tiltaket gjelder tilhører. Deretter skal du velge stillingstype og stillingsprosent, hvilken måned tiltaket vil ha økonomisk effekt fra og hvor mye du anslår å spare inn som følge av tiltaket.

#### **Viktig:**

-Stillingsprosent oppgis som følgende: 1 årsverk=100, 0,6 årsverk= 60 osv.

-Økonomisk effekt i inneværende år: skriv hele beløpet, kr 1 mill. = 1000000

-Vennligst ikke bruk skilletegn, punktum eller lignende

-Ved å multiplisere fastlønn med 1,25 oppnår du effekt inkl. sosiale utgifter -Vær oppmerksom på at effekten må være justert for stillingsprosenten og måned som tiltaket effektueres fra

-Det vises til eget regneark for utregning av økonomisk effekt

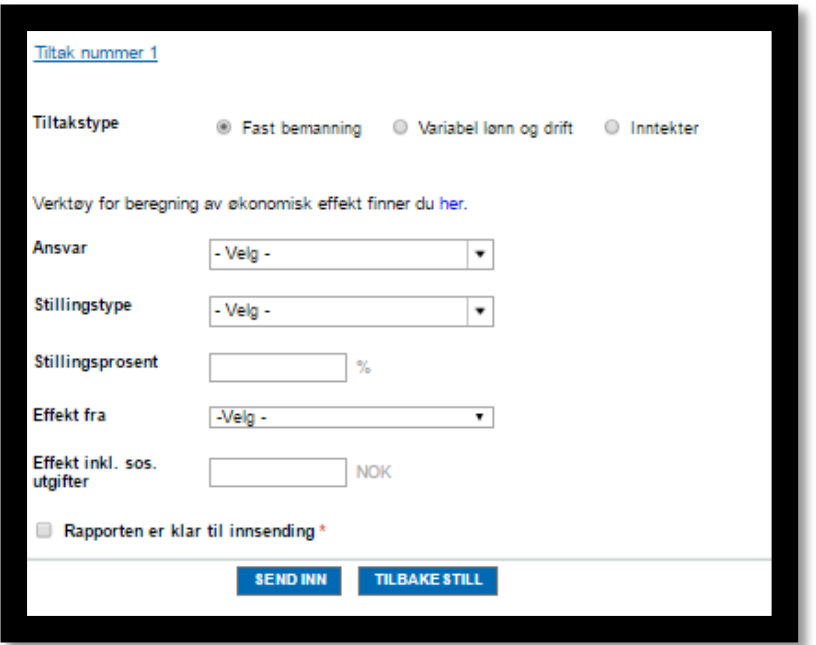

#### **Når «Variable lønn og drift» velges:**

Velg ansvaret som tiltaket skal iverksettes på. Velg en passende kategori for tiltaket som skal settes i gang fra menyen og oppgi beløpet for innsparing i inneværende år.

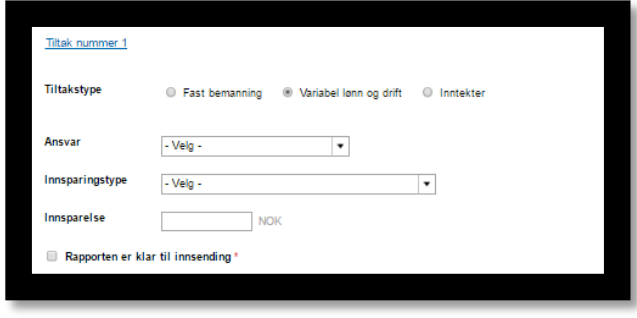

#### **Når «Inntekter» velges:**

Velg hvilket ansvar som kommer til å motta inntektene. Velg en passende kategori for inntekten og oppgi beløpsstørrelsen for inneværende år.

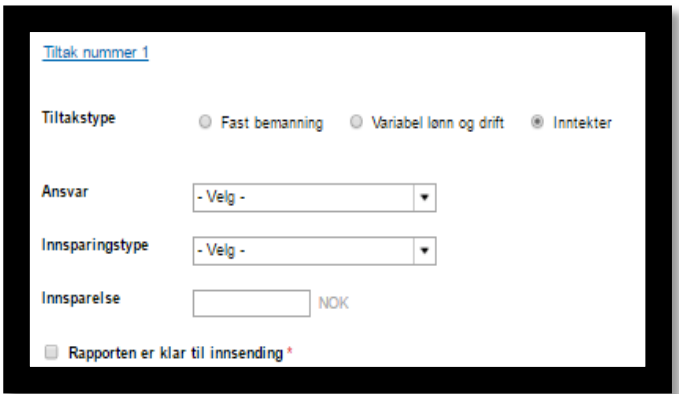

Dersom du vil melde inn flere tiltak krysser du av i «+Legg til flere tiltak» og følger stegene over på ny.

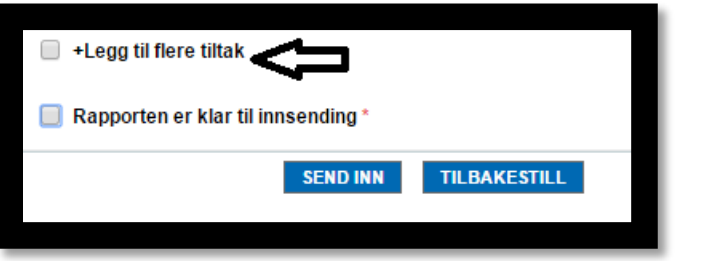

7. Når du er ferdig krysser du av i kontrollboksen «Rapporten er klar til innsending». Virksomheter som har meldt inn innsparingstiltak skal angi en kort forklaring på hva de samlede konsekvensene av de igangsatte tiltakene kan bli for brukere/innbyggere og for de ansatte.

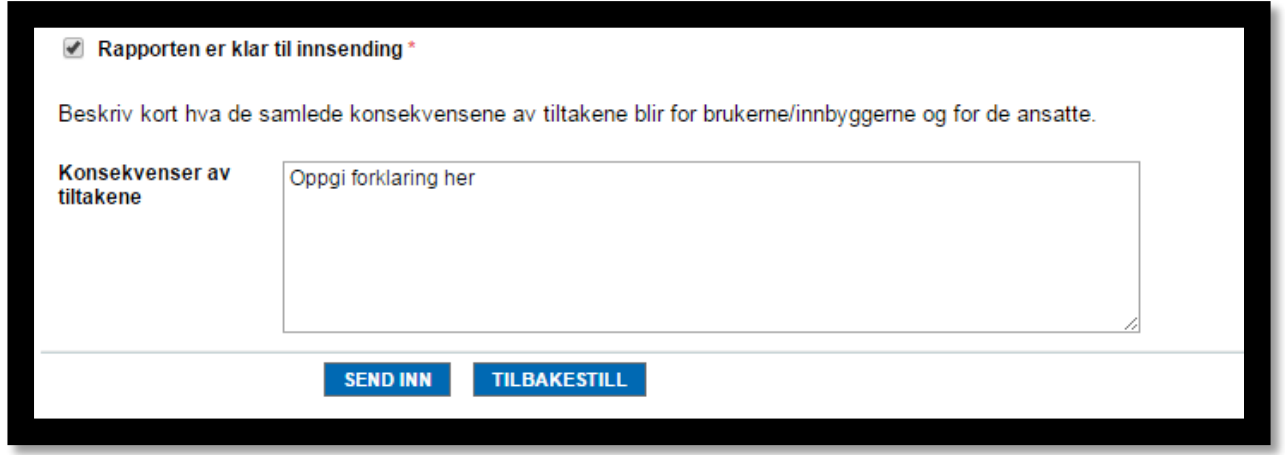

Du er nå ferdig og kan sende rapporten inn. Du mottar en bekreftelse på mail.